# Guide 8 Gestion des opportunités

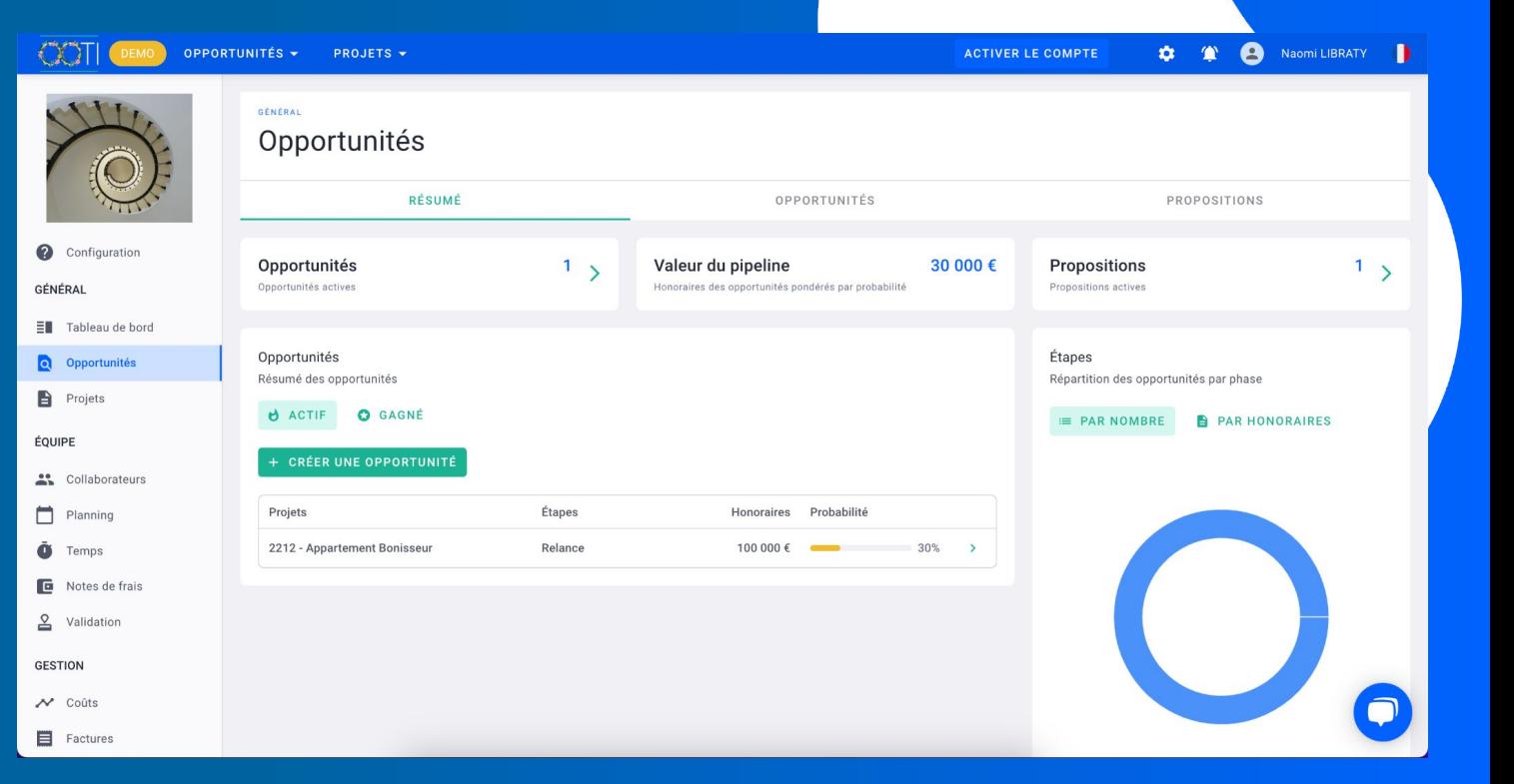

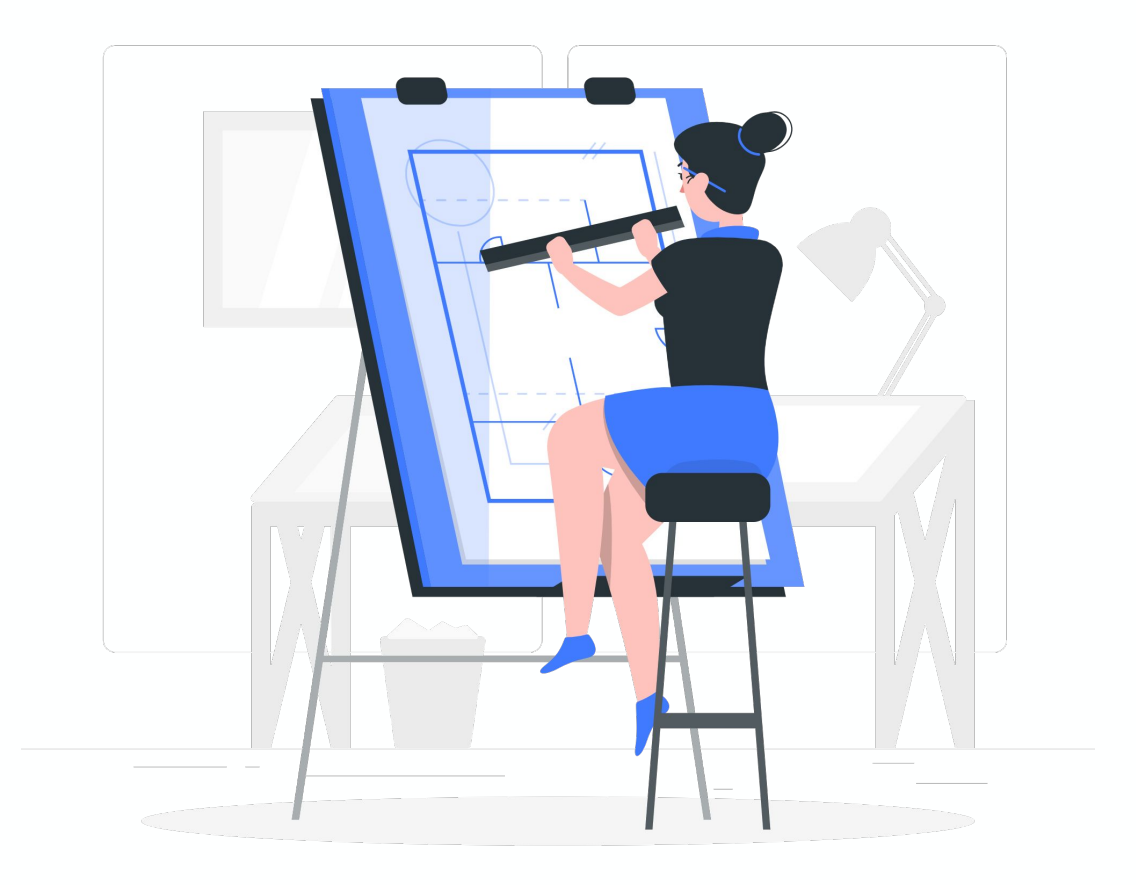

# Sommaire

I/ Ajouter des contacts

II/ Ajouter des opportunités

III/ Ajouter des propositions

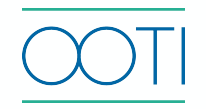

#### I/ Ajouter les contacts

Créez vos contacts, des personnes ou sociétés, pour alimenter votre base et aussi lier ces contacts aux projets et/ou aux clients.

#### Cliquez dans la rubrique **Contacts** > **CONTACTS.** Cliquez sur **+ CONTACT**.

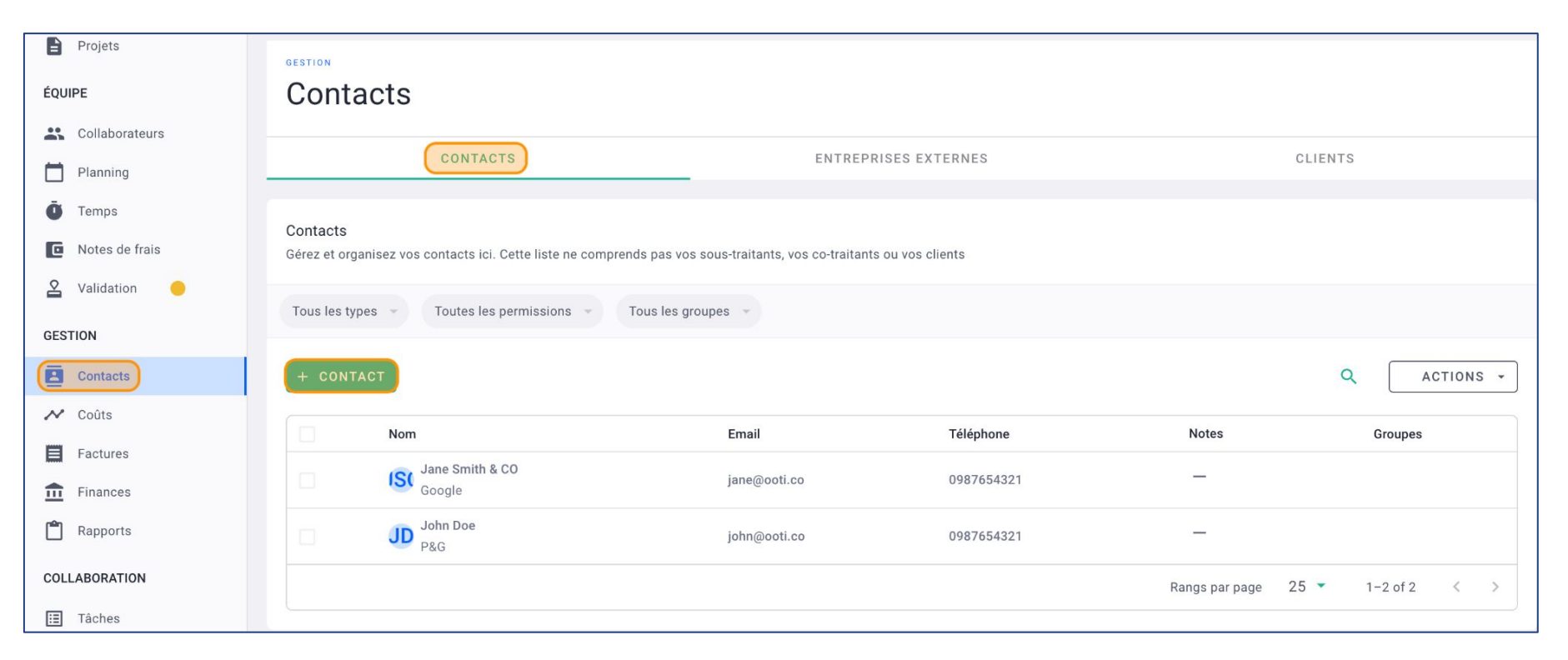

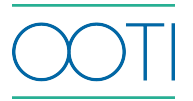

#### I/ Ajouter les contacts

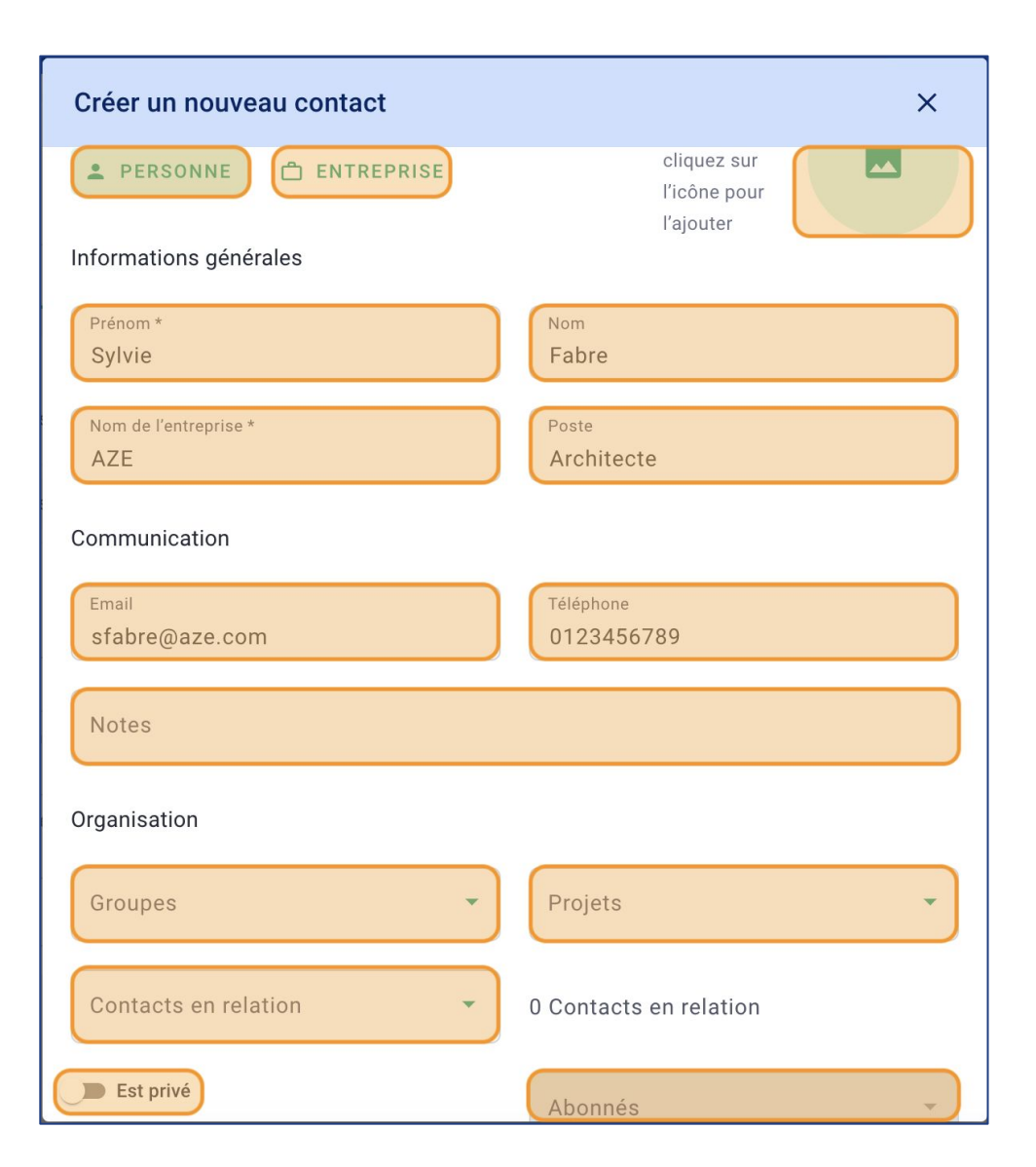

Complétez le formulaire :

 Sélectionnez si le contact est une **PERSONNE** ou une **ENTREPRISE**. Vous pouvez ajouter une **image** ou un **logo**.

 Renseignez le **Prénom**, le **Nom**, le **Nom de l'entreprise**, le **Poste**, l'**Email** et le **Téléphone** du contact.

 Vous pouvez ajouter des **Notes** si besoin Vous pouvez lier ce contact à : des **Groupes**, **Projets** et des **Contacts en relation.** Cochez si ce contact **Est privé** puis sélectionnez les collaborateurs qui peuvent le voir.

#### Cliquez sur **SAUVEGARDER.**

Vous avez créé un contact !

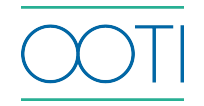

#### I/ Ajouter les contacts

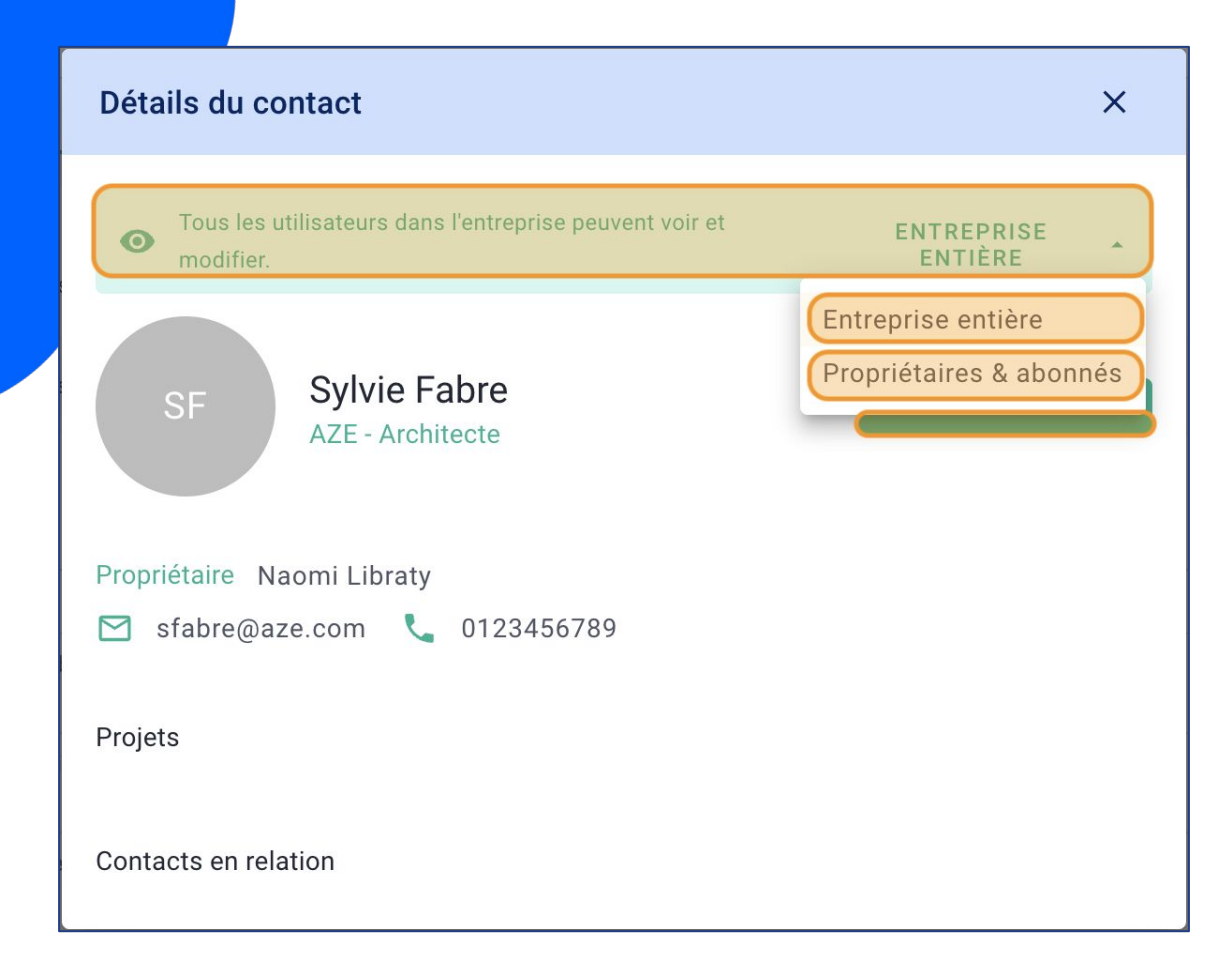

Voici le détails du contact

#### Si ce contact est :

- visible et modifiable par tous les collaborateurs : sélectionnez **Entreprise entière**,
- visible et modifiable seulement par certaines personnes : sélectionnez **Propriétaires & abonnés**.

 Cliquez sur le bouton vert **EDITER UN CONTACT** pour compléter la fiche du contact.

Vous pourrez aussi le **SUPPRIMER**.

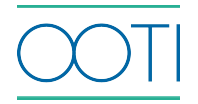

Gérez toutes vos opportunités (concours, faisabilités, prospection…) grâce à un suivi personnalisé.

L'objectif est de signer une opportunité pour qu'elle devienne un projet.

 Les honoraires ajoutés sur les opportunités ne sont pas comptabilisés dans le CA de See 2 l'agence.

Seuls les projets signés entrent dans le CA.

#### Cliquez sur **Opportunités** > **OPPORTUNITÉS.**

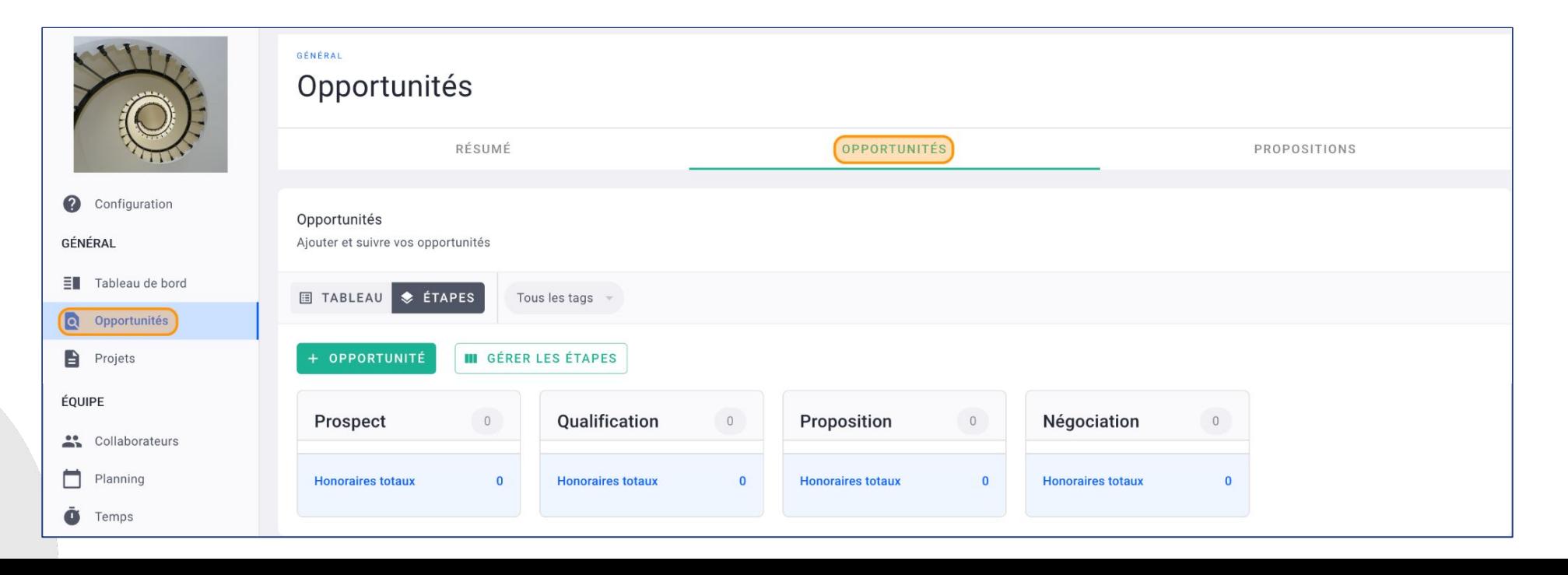

#### Qu'est-ce que ce tableau ?

Vous trouverez par défaut des étapes pour le suivi de vos opportunités.

- Ces étapes sont personnalisables.
- Chaque opportunité peut être mise dans une étape. Vous pouvez ainsi suivre précisément où vous en êtes avant la signature de ces projets.

Pour créer ou modifier vos étapes, cliquez sur **GÉRER LES ÉTAPES**.

![](_page_6_Picture_36.jpeg)

![](_page_6_Picture_7.jpeg)

 Ajoutez vos étapes de suivi en cliquant sur **+ AJOUTER UNE ÉTAPE**, renseignez le **Titre** de cette étape et cliquez sur v.

Indiquez un % de **Probabilité** de signature.

 En effet, chaque opportunité peut avoir des honoraires. Ils sont pondérés en fonction des % de signature.

**Modifiez** le nom d'une étape par défaut en cliquant dessus.

Utilisez les deux traits **"\_\_"** à gauche des étapes pour changer leur position.

 Cliquez sur les options **"..."** à côté de chaque étape pour la **Supprimer**. Vous avez créé vos étapes de suivi !

![](_page_7_Picture_52.jpeg)

![](_page_7_Picture_8.jpeg)

#### Comment créer une opportunité ?

#### Cliquez sur **+ OPPORTUNITÉ.**

![](_page_8_Picture_14.jpeg)

![](_page_8_Picture_4.jpeg)

![](_page_9_Picture_100.jpeg)

Remplissez la fiche.

Renseignez le **Titre** de l'opportunité.

 Mettez un **ID Projet**, un code unique à cette opportunité.

Sélectionnez l'**Équipe**.

 Choisissez dans quelle **Étape** mettre l'opportunité. Sélectionnez un **Client** existant ou créez-en un

nouveau en cliquant sur **+ CLIENT**.

 Ajoutez une **Ville**, un **Pays**, la **Langue** et la **Devise du projet**.

Renseignez le **Taux de TVA**.

 Mettez les dates de début et de fin prévisionnelles du projet (facultatif)

 Ajoutez des **Membres** ayant accès à cette opportunité. Ils pourront ainsi gérer l'opportunité comme un projet et saisir du temps dessus.

 Sélectionnez des Tags ou créez-en en cliquant sur GÉRER LES TAGS.

Cliquez sur **SAUVEGARDER**.

![](_page_9_Picture_14.jpeg)

Vous avez créé une opportunité !

Vous pouvez compléter la fiche en naviguant à travers les onglets.

![](_page_10_Picture_14.jpeg)

![](_page_10_Picture_4.jpeg)

Ajoutez des honoraires sur cette opportunité en cliquant sur l'onglet **HONORAIRES** puis sur **AJOUTER HONORAIRES**.

![](_page_11_Picture_2.jpeg)

#### Comment piloter une opportunité ?

 Vous pouvez déplacer une opportunité d'étape en étape en faisant un "drag & drop" (maintenez le clic sur l'opportunité puis faites glisser).

Suivez les honoraires totaux de vos opportunités par étape.

![](_page_12_Picture_20.jpeg)

![](_page_12_Picture_5.jpeg)

 Si une opportunité est signée (on vous le souhaite !), cliquez sur cette opportunité puis dans la fiche, cliquez sur **ACTIONS** et **Marquer comme gagnée**.

Cette **opportunité signée** part dans les **Projets**.

 Si une opportunité est perdue (on ne vous le souhaite pas !), cliquez sur cette opportunité puis dans la fiche, cliquez sur **ACTIONS** et **Marquer comme perdue**.

![](_page_13_Picture_4.jpeg)

![](_page_13_Picture_5.jpeg)

Créez vos propositions sur OOTI, vous pourrez également les réutiliser pour d'autres opportunités.

Pour ce faire, allez dans la rubrique **Opportunités** > **PROPOSITIONS**.

Cliquez sur **+ PROPOSITION**.

![](_page_14_Picture_40.jpeg)

 Sélectionnez une opportunité puis **SAUVEGARDER**.

![](_page_14_Picture_6.jpeg)

 Créez votre modèle personnalisé en cliquant sur **Mes modèles** puis sur **Ajouter un modèle**.

Vous pouvez aussi utiliser un **Modèle par défaut OOTI**.

![](_page_15_Picture_40.jpeg)

![](_page_15_Picture_41.jpeg)

 Renseignez le **Titre** de votre modèle de propostion. Sélectionnez la **Langue**.

Cliquez sur **SAUVEGARDER**.

![](_page_15_Picture_7.jpeg)

Vous arrivez sur l'éditeur de texte. Celui-ci est composé de 3 onglets :

- L'**APERÇU** : ce que cela rendra sur le PDF.
- La **PAGE DE GARDE** : la première et unique page de présentation de la proposition.
- Le **DOCUMENT** : le texte de votre proposition

![](_page_16_Picture_33.jpeg)

![](_page_17_Figure_1.jpeg)

#### Cliquez sur **PAGE DE GARDE** ou **DOCUMENT**.

 Rédigez votre proposition. Utilisez la **barre d'outils** pour mettre en forme votre texte. Cliquez sur **SAUVEGARDER** en bas à droite après vos modifications. Cliquez sur les options **"..."** pour afficher toute la barre d'outils. **P** Pour devenir expert de la proposition, utilisez les données du projet. Ces données, ou variables, sont présentes sur tous les projets. Ainsi, la variable reprendra la donnée propre au projet. Vous n'aurez plus à saisir certaines informations. Cliquez sur le bouton orange **<> VARIABLES** et un tableau de variables s'affichera.

![](_page_17_Picture_4.jpeg)

#### Variables

Copier une variable vers le presse-papier en cliquant dessus.

![](_page_18_Picture_53.jpeg)

Cliquez sur chaque thème pour accéder aux variables. Passer votre souris sur une variable pour voir l'aperçu.

 Cliquez sur le petit **i** vert à droite de la variable pour voir l'aperçu.

![](_page_18_Picture_54.jpeg)

![](_page_18_Picture_7.jpeg)

![](_page_18_Picture_8.jpeg)

 Cliquez sur une **Variable** pour la copier puis appuyez sur les touches **Ctrl et v** ou **command et v** pour la coller sur le proposition.

Voici comment se présente une proposition avec des variables et du texte. Cliquez sur **SAUVEGARDER** en bas à droite après vos modifications pour qu'elles s'appliquent bien sur votre proposition.

![](_page_19_Picture_3.jpeg)

![](_page_19_Picture_4.jpeg)

![](_page_20_Picture_88.jpeg)

Après avoir sauvegardé, cliquez sur l'onglet **APERÇU** pour voir l'aperçu de votre proposition.

 Sur la page **1/2** , vous verrez les informations saisies dans l'onglet **PAGE DE GARDE** et sur la page **2/2** , vous verrez celles saisies dans l'onglet **DOCUMENT**.

Cliquez sur la **flèche vers le bas** U ou sur la flèche vers le haut dans le nuage vert **f** pour télécharger votre proposition.

C'est fait, vous avez créé votre proposition !

 Cliquez sur **ACTIONS** et **Sauvegarder en tant que modèle** pour créer un modèle. Vous pouvez réutiliser ce modèle pour de nouvelles opportunités. Retrouvez toutes vos propositions dans **Opportunités** > **PROPOSITIONS**.

![](_page_20_Picture_7.jpeg)

![](_page_21_Picture_0.jpeg)

## Merci

Vous avez des questions ?

N'hésitez pas à nous contacter via la bulle de chat  $\boxed{\cdots}$  !!

![](_page_21_Picture_4.jpeg)